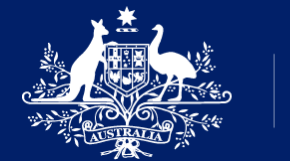

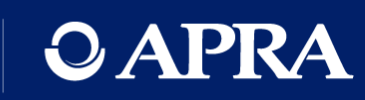

# OAPRA | Connect

Q&A session for new users

27 July 2021

### Housekeeping

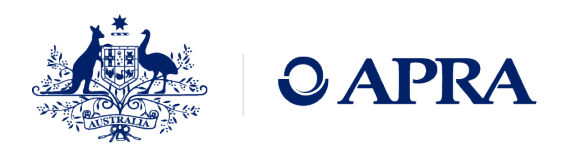

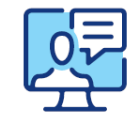

This webinar will be recorded

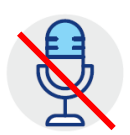

We will have everyone on mute to minimise unexpected interruptions

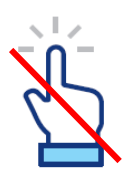

The 'raise hand' functionality will not be used in this session

Please submit any questions you have through the 'Question' function

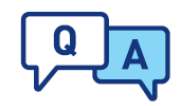

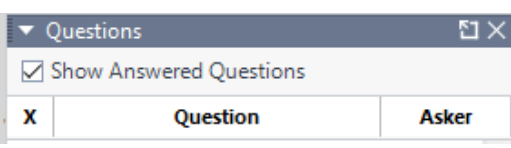

We will address the questions as appropriate and as time permits

Your presenters

Daniel Hunt Business Lead APRA Connect

#### Rosemary Nyul Product Owner APRA Connect

Belinda Green Product Owner APRA Connect

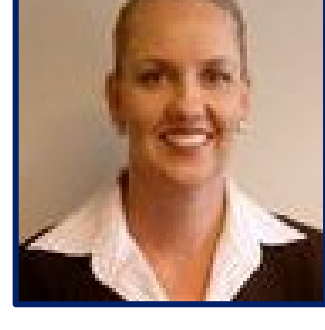

Jane Coad

Readiness Lead APRA Connect

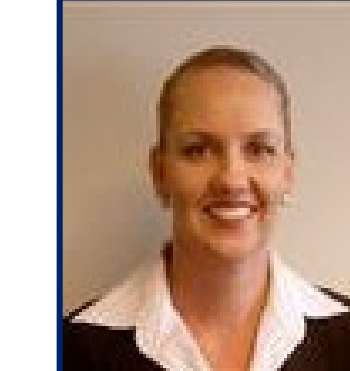

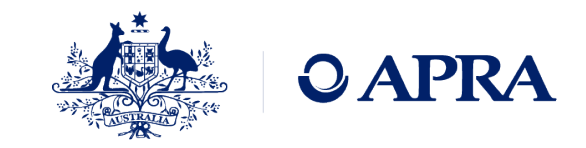

Agenda

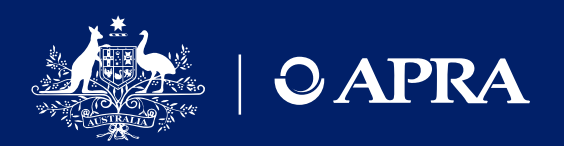

Recap on go-live

Onboarding

Data preparation and submission

Open questions

Information and support

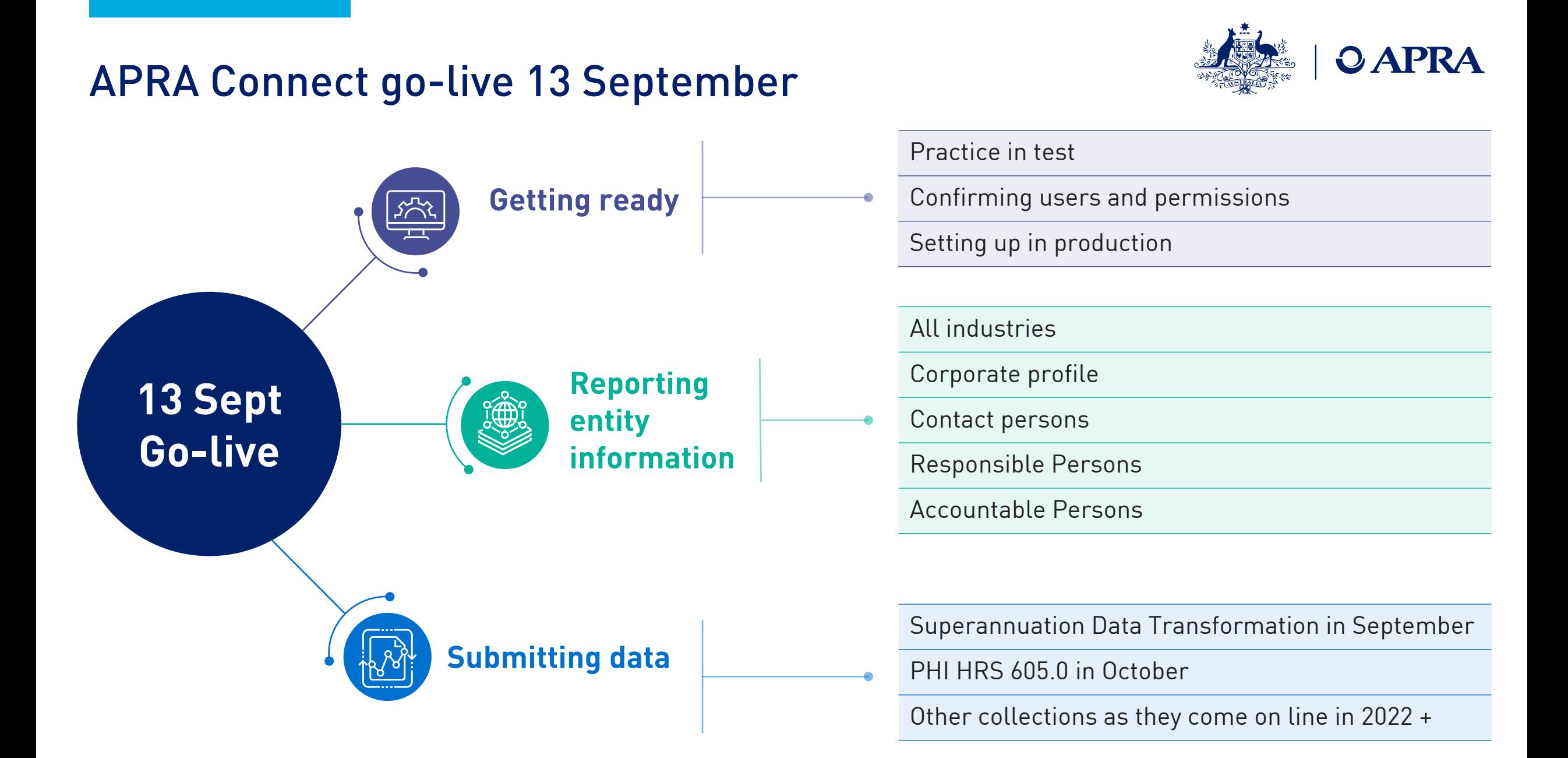

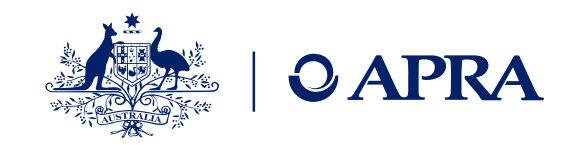

## What this means for each industry

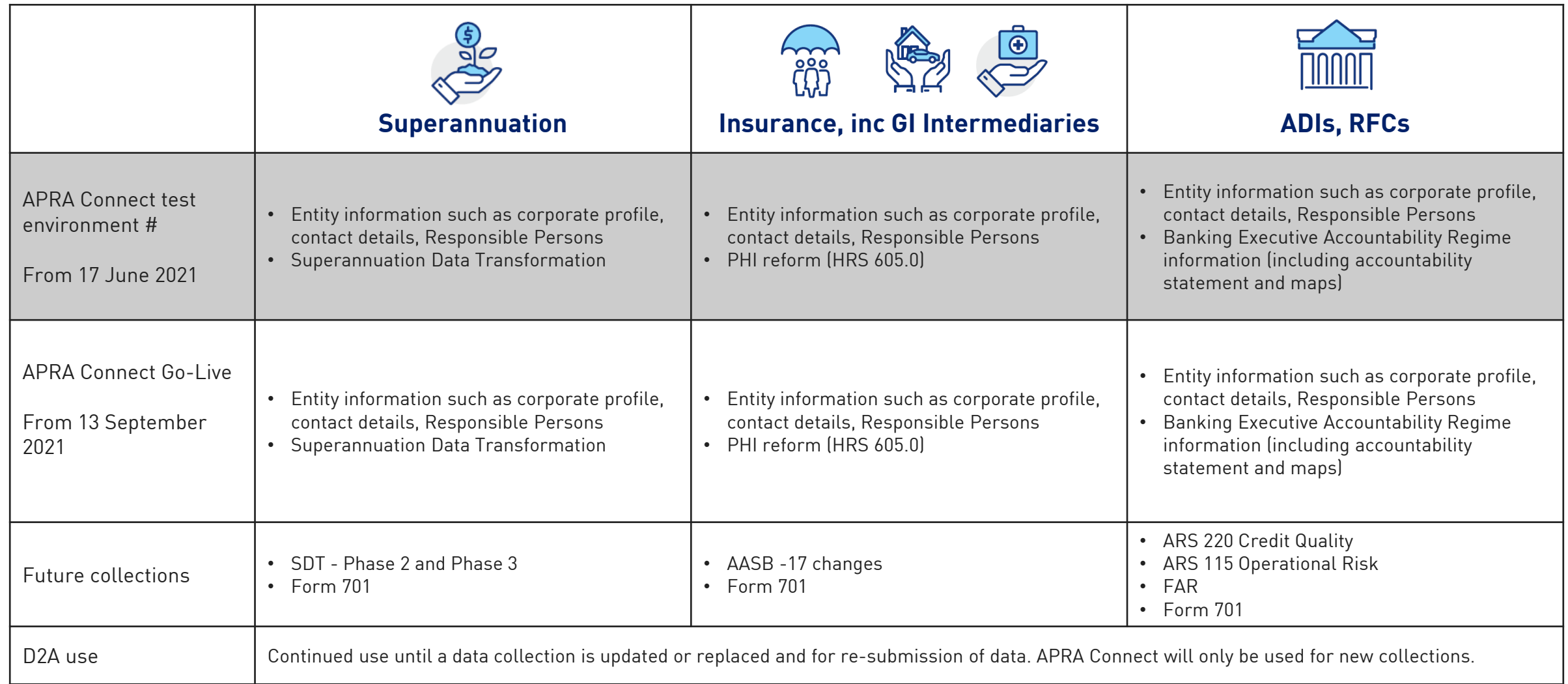

# RegTech [access to external test by request](https://www.apra.gov.au/regtech-access-to-apra-connect-test)

## APRA Connect test environment

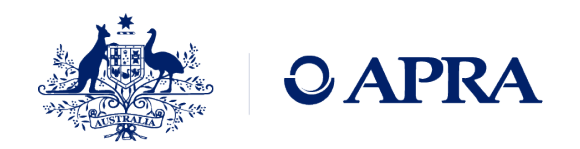

The APRA Connect test environment is available as a permanent feature to help entities, Service Providers and RegTechs to:

- Access the environment using new authentication method (myGovID)
- Familiarise themselves with the features and functionalities of APRA Connect
- Trial data submission to identify any changes required to your data preparation or governance processes
- Upskill staff and work through any issues
- Make any technology adjustments, e.g. whitelisting sites
- Update coming to correct repeat user role notifications and update help text

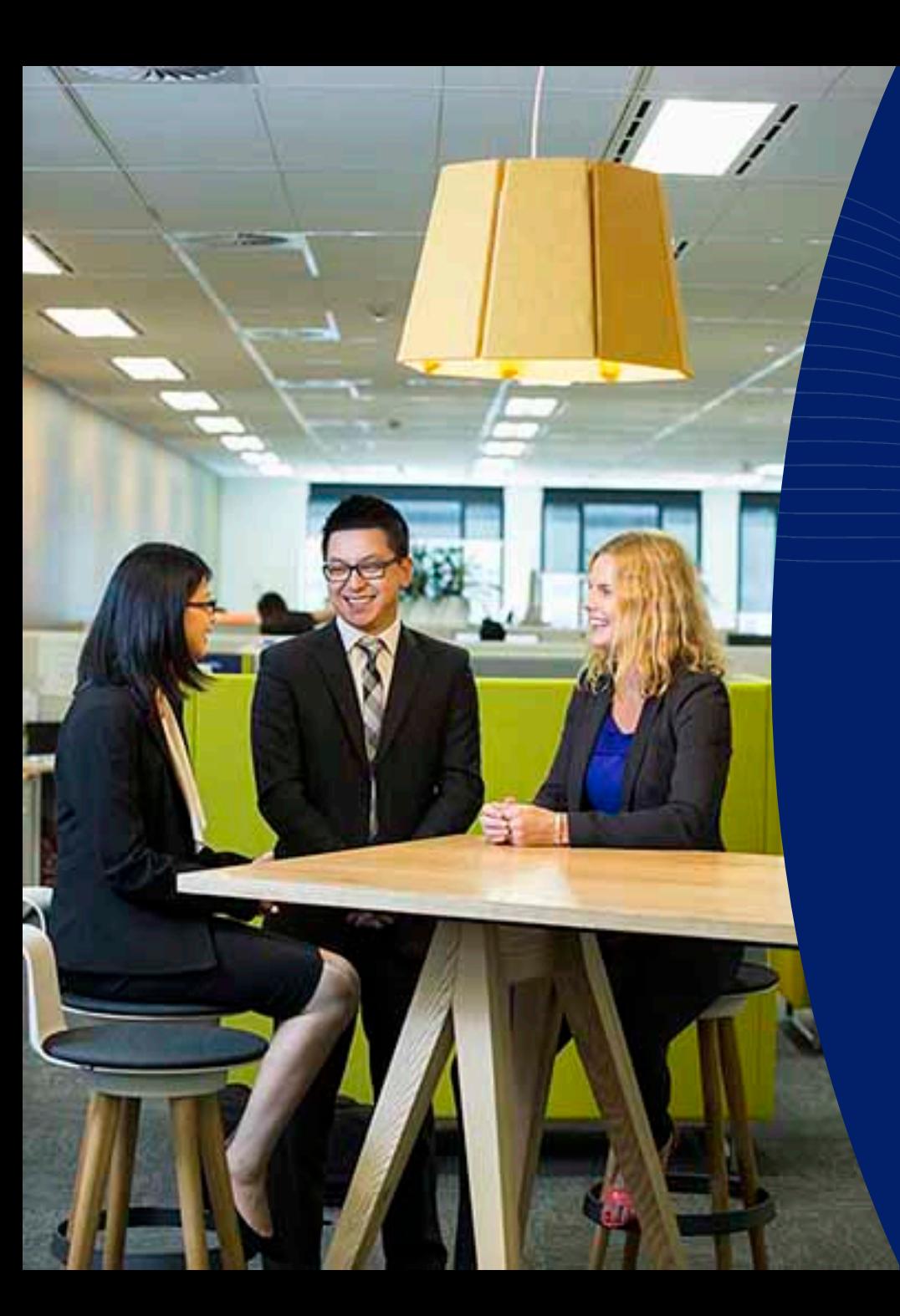

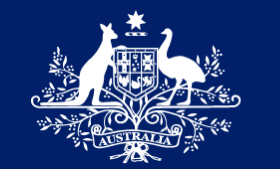

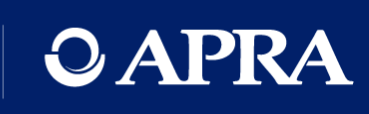

## Onboarding

## General questions on onboarding

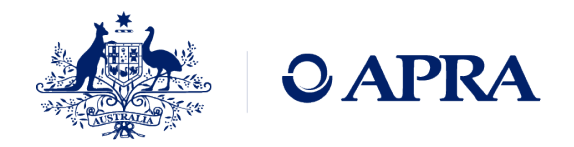

- I've been nominated as the Regulatory Reporting Administrator, why can't I access APRA Connect?
- I've been nominated for a number of entities in D2A. Why can I only access one entity?
- I've logged into APRA Connect, why can't I see anything in the Home menu?
- Why am I receiving emails from APRA Connect in my personal email address?
- Can you change my email address?
- Can I use a shared email address for APRA Connect?
- I submitted forms for all of our users, why don't they have accounts?
- I am the RRA but there is no option to create a new user, how do I create a new user?

## Onboarding

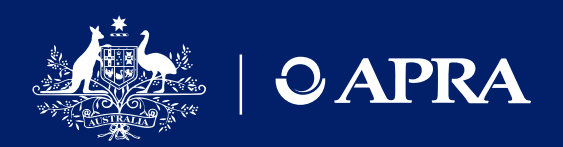

**Pre-requisites for onboarding**

- RAM email can be different to myGovID email
- Recommend the use of a business email in RAM
- Must be authorised for each ABN
- Nominate initial RRA

#### **Login to APRA Connect**

- Authentication with myGovID
- Creation of a user account
- No roles assigned
- Home screen will have no menu items

**APRA Administrator assigns initial RRA role**

- Time lag for manual process
- APRA will assign roles for only one initial user

Must be completed for EACH ABN

- Nomination a first user to access the test environment only advises APRA who to assign roles to  $-$  it does not mean an account is created
- An RRA cannot create a user account only assign roles/permissions

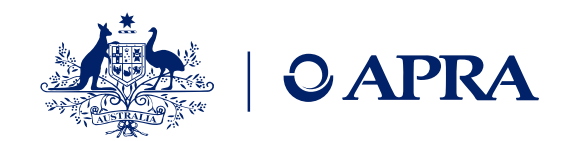

## Roles and permissions

- APRA Connect user roles define different levels of access (e.g. draft, upload or submit) which enables entities to limit access to sensitive information such as personal data required for Financial Accountability Regime reporting.
- There is no limit on the number of users per role.

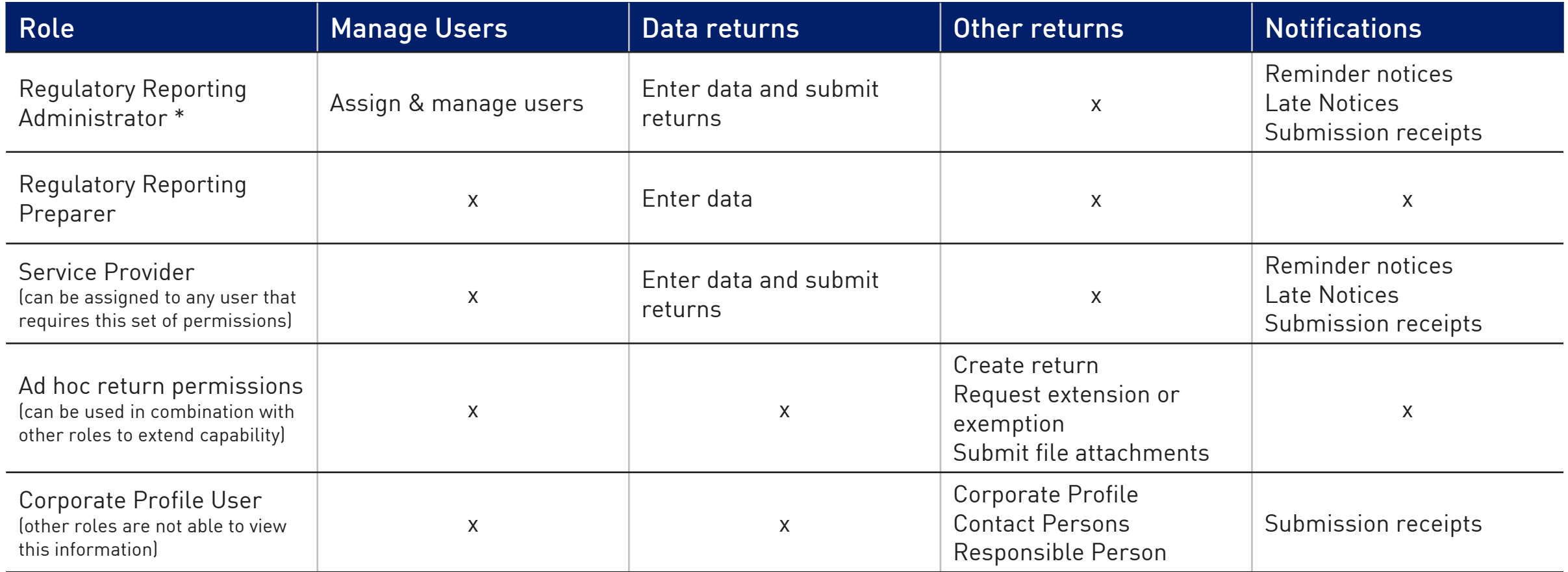

\* For the test environment only – initial RRA will also be assign Ad hoc return permissions and Corporate Profile User

Note for data returns that are uploaded with no validation errors will be automatically be submitted

### Ad hoc returns

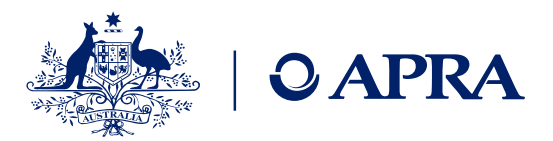

Ad hoc returns can be created at any time by those with the Ad hoc return permissions role. The Ad Hoc Request and File Upload return can be used by any entity to submit documents or request exemptions or extensions.

APRA Connect Guide

Section 6.11

#### Manage Returns

This page allows you to perform all activities related to managing returns.

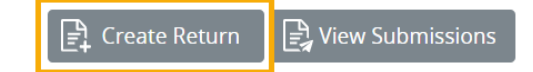

#### Create Return

To submit a corporate return, input a return name in either language and copy the same into the other req Select the return to be submitted from the list below. The Effective Date is the earliest effective date of char the return.

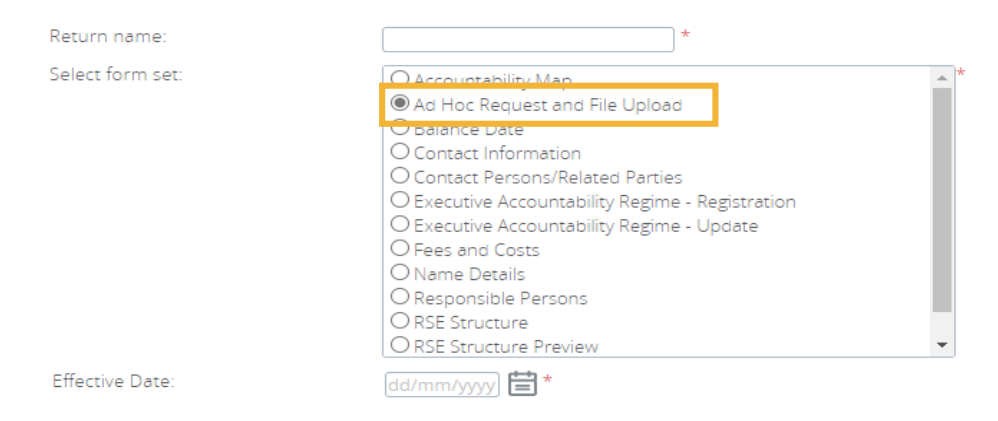

#### Types of documents for submission as file attachments

- Actuarial
- Aggregate Risk Exposures
- Audit
- Information Security
- Intra Group Transaction and Exposures
- Margining and Risk Mitigation for non-centrally cleared derivatives
- Outsourcing/Business Continuity Management
- Risk Management
- Risk Management & Business Plan

## Data preparation and submission

## Retrieving your uploaded data

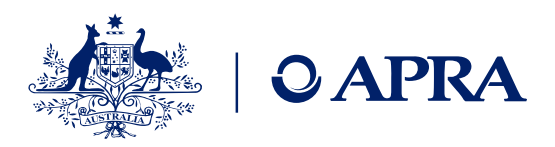

#### Submission History

This page allows you to view the submission history, also you can request resubmission.

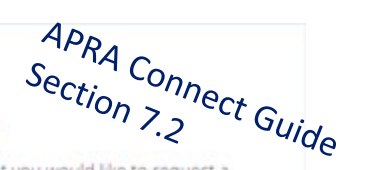

If you want to request resubmission, please click Request Resubmission icon on the return that you would like to request a resubmission for.

Resubmission requests may be granted automatically or may require review by your Regulator, based on the reasons you provide on the next page. If your resubmission request is granted, you will be notified by email and the return will appear in the 'Manage' Returns' area where you will be able to edit it before resubmission.

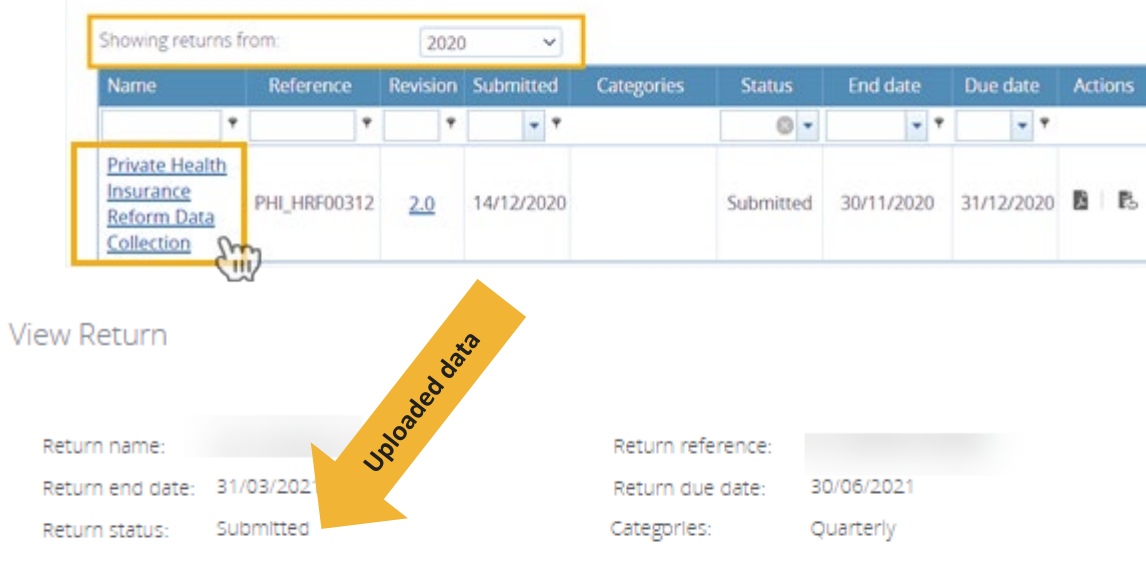

Actions

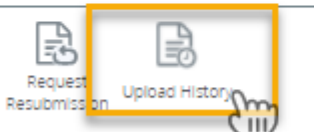

is are co

Please select a section to complete. You can partially complete a section and save it in draft for completion later. You can also view sections in PDF format.

validated again

se is validated

Manage Returns

This page allows you to perform all activities related to managing returns.

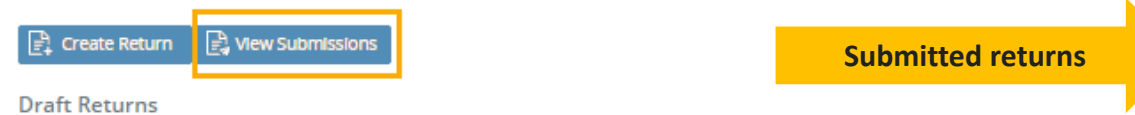

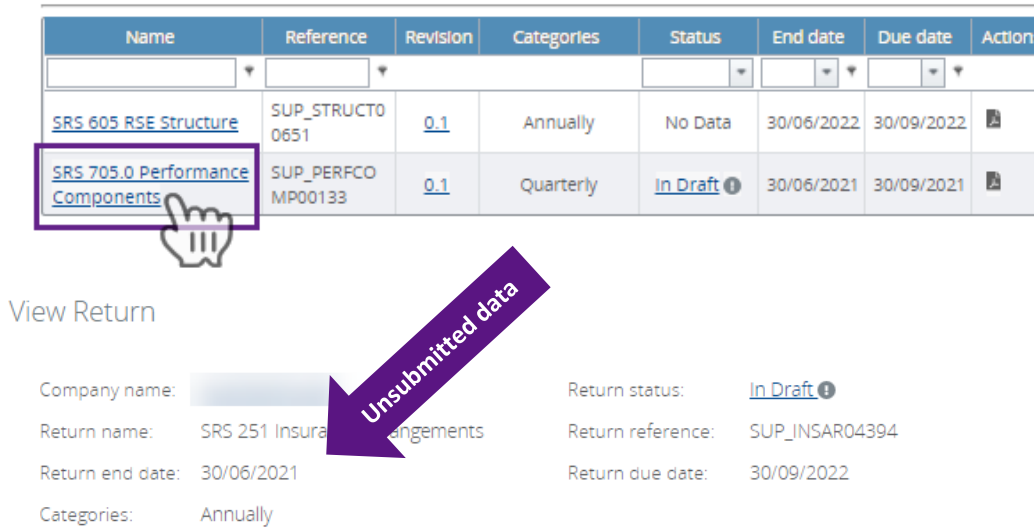

Actions

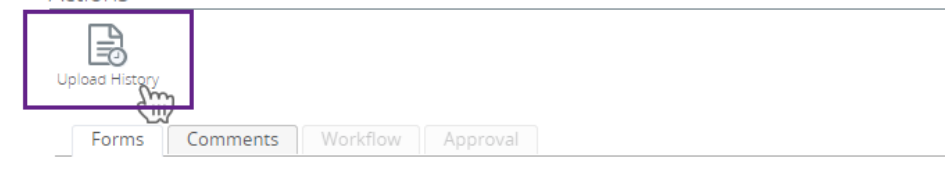

This Return was created on 10/06/2021 at 17:48.

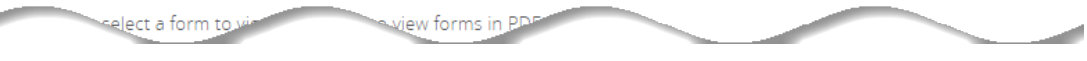

kles and

## Features to assist reviewing uploaded data

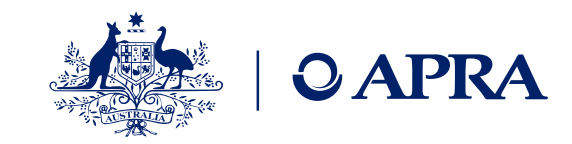

**Submission History** 

#### This page allows you to view the submission history, also you can request resubmission.

If you want to request resubmission, please click Request Resubmission icon on the return that you would like to request a resubmission for.

Resubmission requests may be granted automatically or may require review by your Regulator, based on the reasons you provide on the next page. If your resubmission request is granted, you will be notified by email and the return will appear in the Manage Returns' area where you will be able to edit it before resubmission.

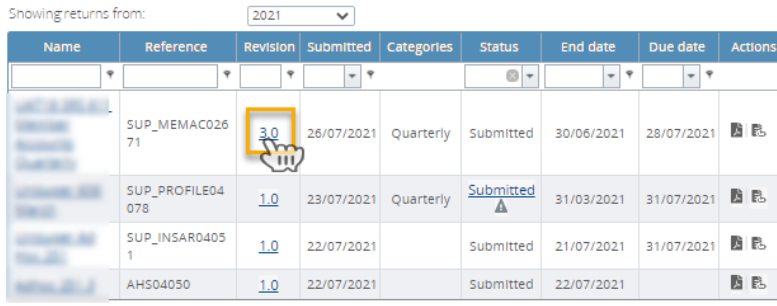

Allocation

Step 2

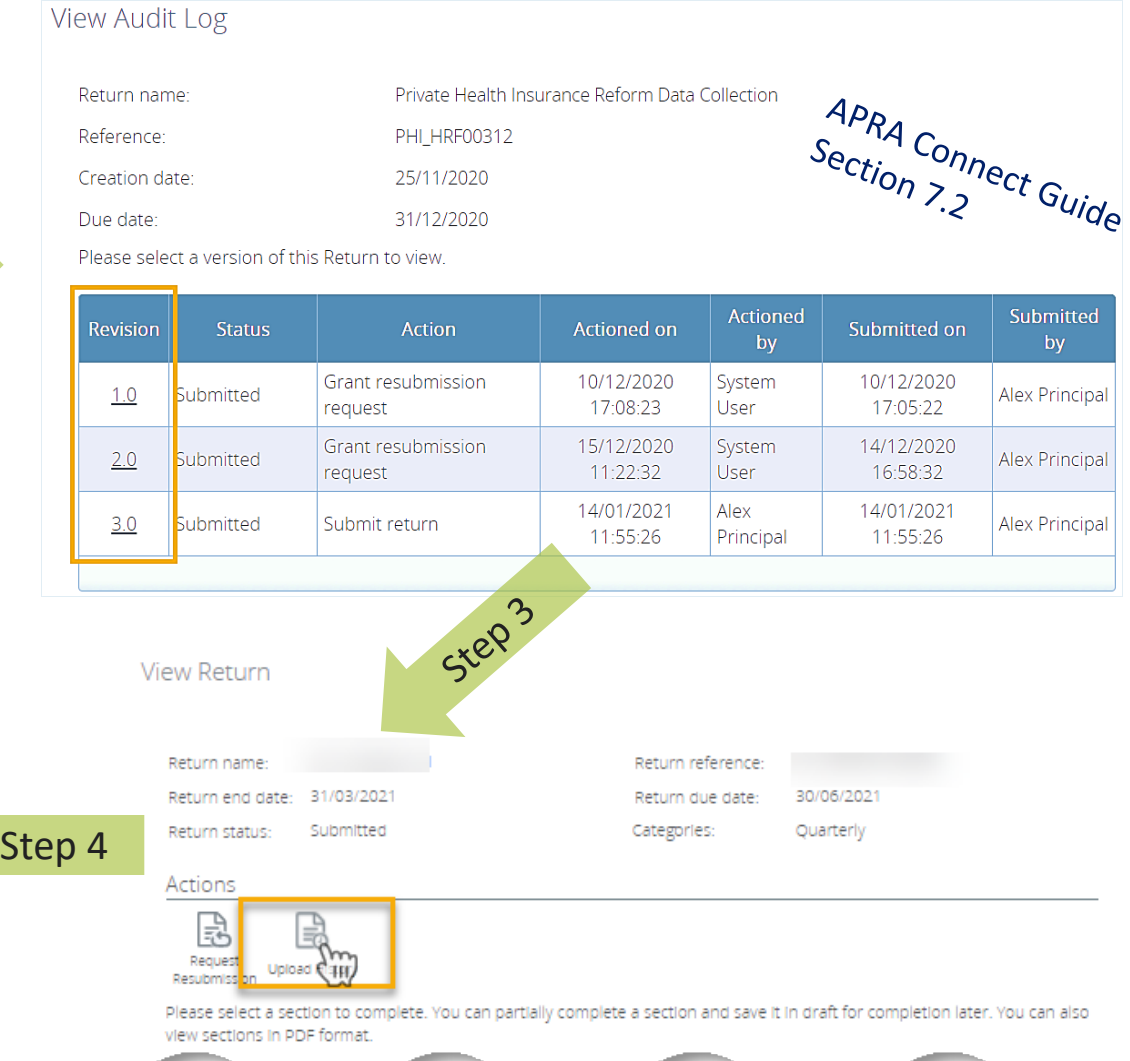

#### View Upload History

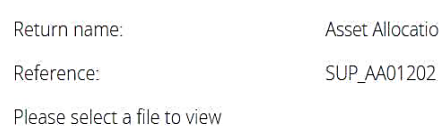

APRA Connect Guide

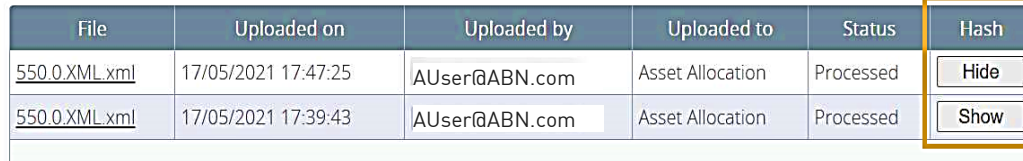

#### myDr4oifR5qfEz/bqGylWMH0OGhEtH75hsTkhdg6nem9rjEuTclHyLohjlAb4cCFukRaB4w9j66Oz7BpnQxiqA==

les and

## Resubmissions

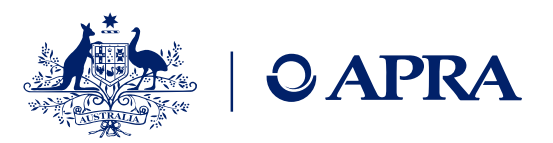

- Up to 15 days after the due date, resubmission request will automatically be approved
- On the 16th day after a due date, APRA will need to approve the request
- For Superannuation where there is a change to the following returns the information must be updated via the Create Return function:
	- SRS 605 RSE Structure
	- SRS 706 Fees and Costs
	- SRS 251.3 Insurance Arrangements Insurance Tables

Refer to APRA Connect User Guide Section 6.11

#### **Submission History**

This page allows you to view the submission history, also you can request resubmission.

If you want to request resubmission, please click Request Resubmission icon on the return that you would like to request a resubmission for.

Resubmission requests may be granted automatically or may require review by your Regulator, based on the reasons you provide on the next page. If your resubmission request is granted, you will be notified by email and the return will appear in the 'Manage Returns' area where you will be able to edit it before resubmission.

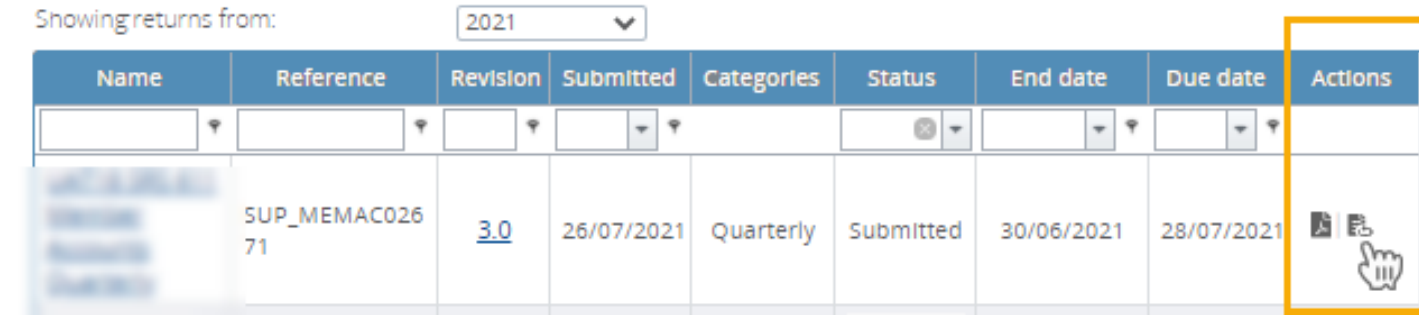

## Taxonomy artefacts

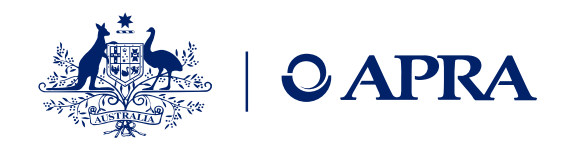

- You can download the taxonomy artefacts **zip files** from APRA's website always check last published date for most recent version
- **Explanatory notes** are provided to assist entities in using the artefacts. They cover:
	- Data dictionary
	- Validation file
	- Reporting taxonomy
	- XSD files
- **Expression Functions Guide**  Additional information that describes the Expression function used in the validation of data submitted via APRA Connect is also available and should be used in conjunction with the taxonomy artefacts

## Taxonomy artefacts – hints and tips

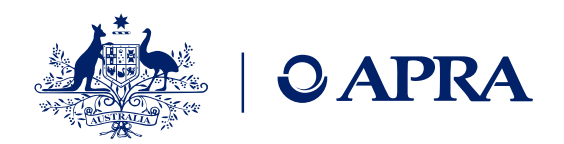

• Uploads only need to contain the EntityDetails and form layout worksheets

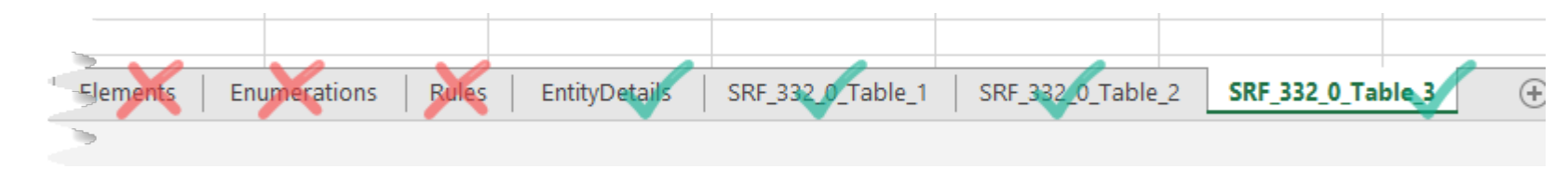

- Row 2 contains a description of the element of each column and includes:
	- The name of the element and whether it is a Metric or Dimension (Dim)
	- Will list the relevant members of dimensions or "AllMembers"
	- Mandatory = true or false
	- PK (primary key) = true or false

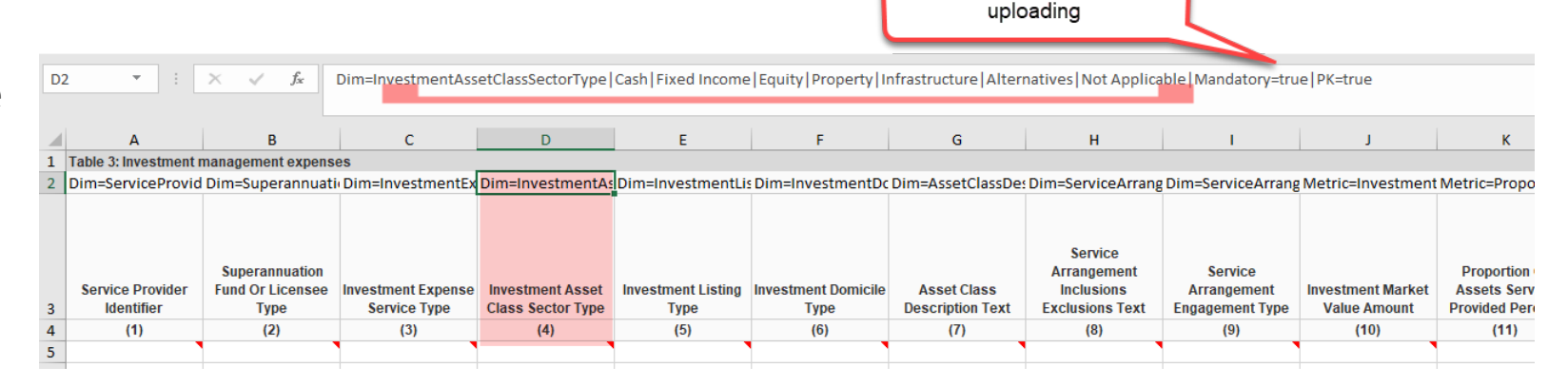

Mandatory fields must be completed before

## APRA Connect – hints and tips

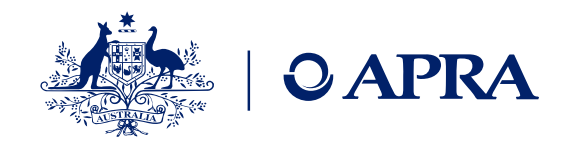

- What do I do if I don't have any data to report in a table?
	- Tables can be left empty but first you need to edit the table and click Validate and Save

Note: if you do not provide data for any of the tables in a return, you acknowledge and understand that you have no data to report in those tables.

- The status will change from No Data to Validated
- Refer to APRA Connect Guide Section 6.5 Forms with no data
- Returns can be completed either one section/form at a time or the entire return
	- If you decide to upload each section separately on the subsequent uploads you will be prompted whether you want to Delete the data already loaded – you should click No.
	- Refer to APRA Connect Guide Section 6.3.5 Uploading into a return with existing data

No Data Validated

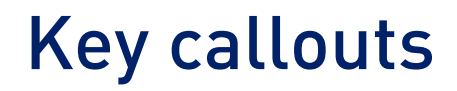

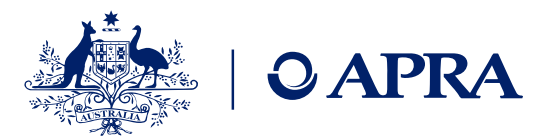

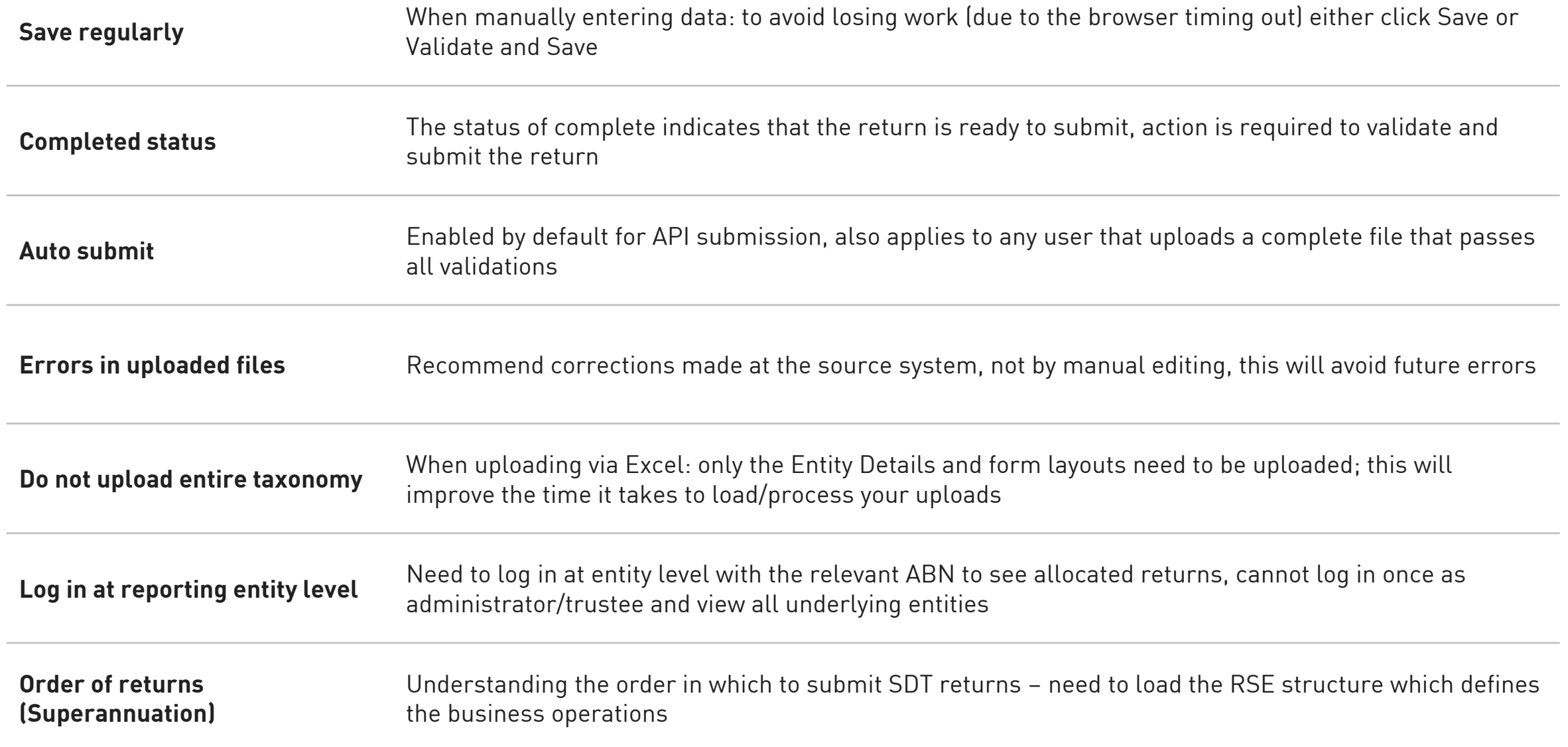

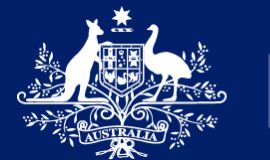

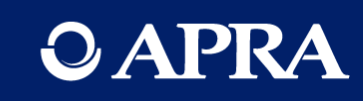

## Questions?

### APRA Connect go-live

- APRA Connect test and APRA Connect are separate environments
- There is no integration or data transfer between environments
- Entities will need to onboard users in the production environment
- Entities will need to nominate the initial RRA for go-live AND advise which permissions the initial RRA should be assigned – more information to come
- Any updates to corporate information will need to be completed in the production environment

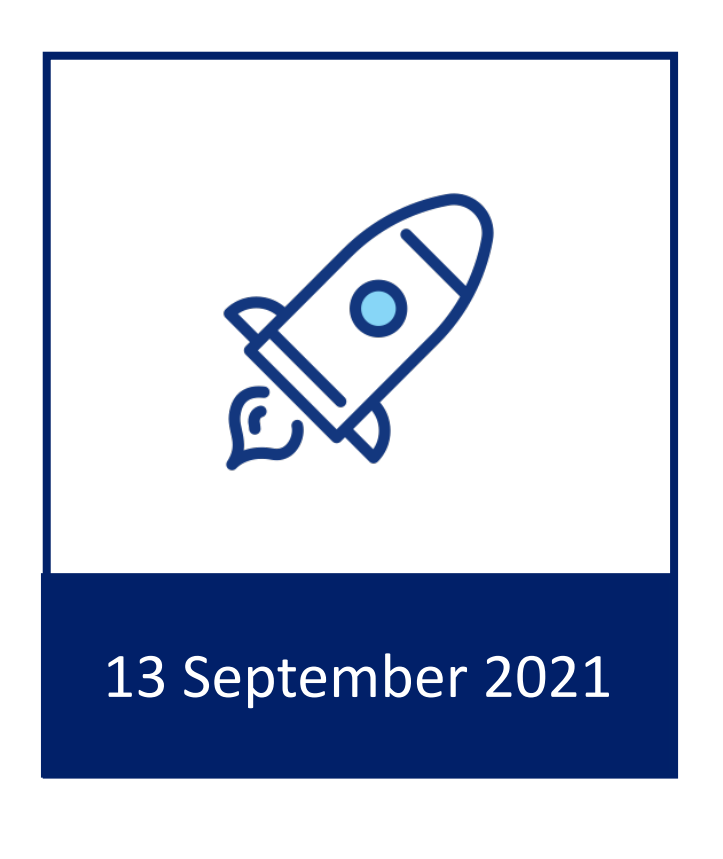

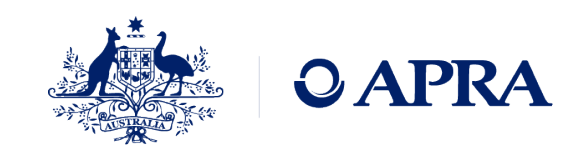

## Information and support

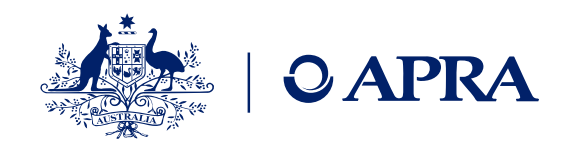

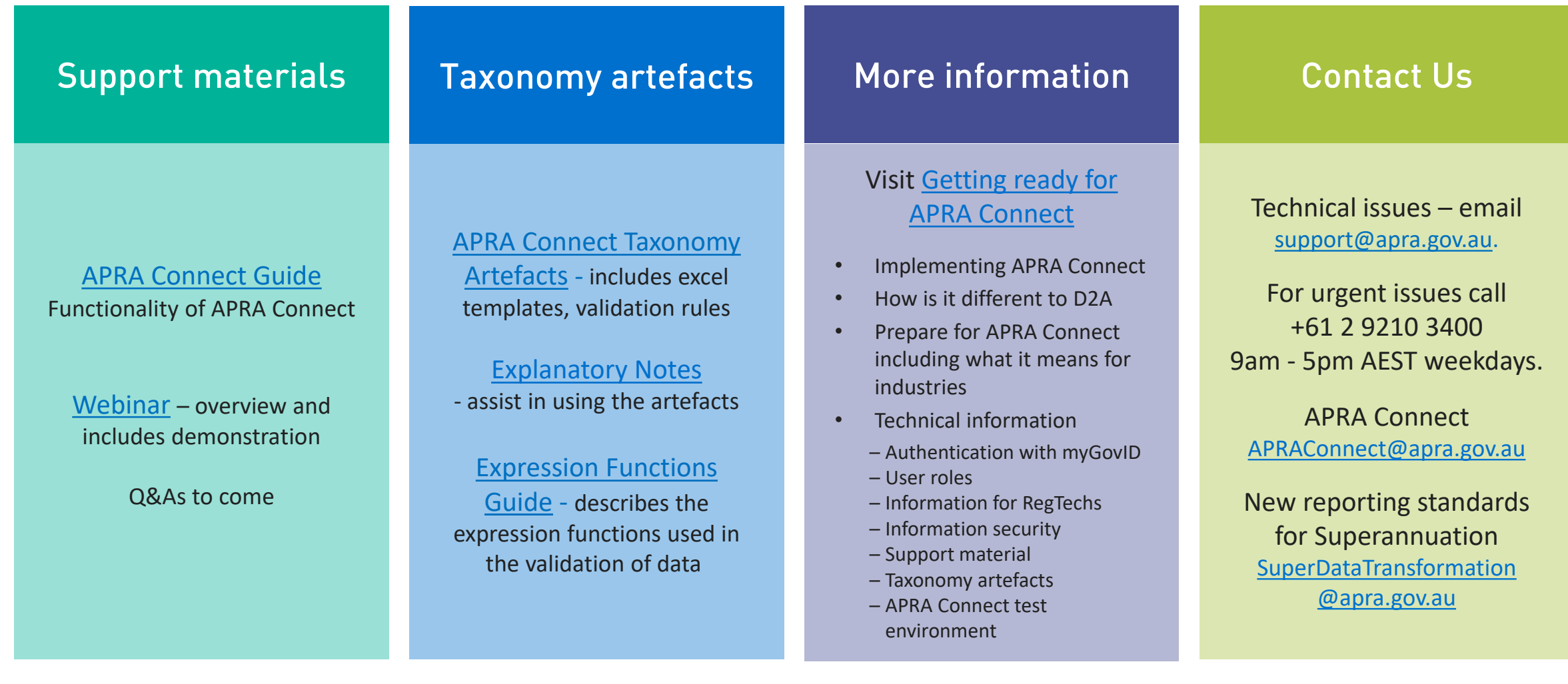

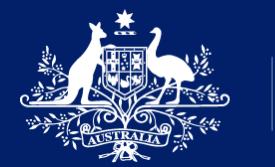

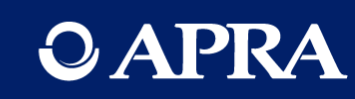

## Thank you

The information contained in this presentation is general in nature and does not take into account the particular investment objectives or financial situation of any person. It does not constitute, and should not be relied on as, financial or investment advice or recommendations (express or implied) and is not an invitation to buy or sell any Listed Shares, Insurance, Superannuation, Investment and or financial product or service. No decision should be made on the basis of this presentation without first seeking expert financial advice. Any predictions or views contained in this presentation are those of the Australian Prudential Regulation Authority (APRA) (ABN 79 635 582 658). APRA does not represent or guarantee that the information is accurate or free from errors or omissions and APRA disclaims any duty of care in relation to the information and liability for any loss resulting from reliance on the information in making investment decisions.